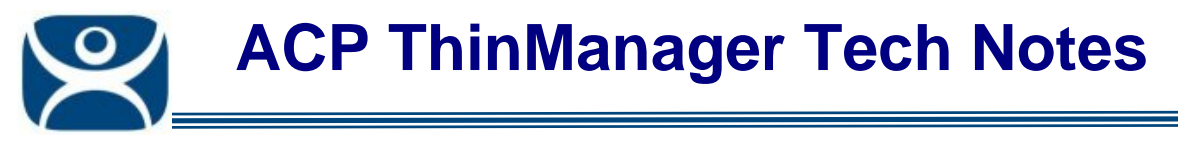

# **Terminal Configuration**

Use the **F1** button on any page of a ThinManager wizard to launch Help for that page.

Visit www.thinmanager.com/TechNotes4/01\_Intro/Manuals.shtml to download the manual, manual chapters, or the abridged ThinManual.

This Tech Note gives an overview of configuring terminals in ThinManager. A complete account, with pictures, is found as a manual chapter at

http://www.thinmanager.com/TechNotes4/01\_Intro/Manual/10\_TerminalConfiguration.pdf

# **Launching The Terminal Configuration Wizard**

The Terminal Configuration Wizard is used to configure terminals for use with ThinManager.

# **Launch the Terminal Creation Wizard for a new terminal by:**

- Selecting the ThinManager Server in the ThinManager tree and selecting *Edit > Add Terminal* from the menu bar, or
- Selecting the **Terminals** branch in the ThinManager tree, right-clicking on the Terminals icon, and selecting the *Add Terminal* option, or
- Selecting a Group in the ThinManager tree, right-clicking on the Group icon, and selecting the *Add Terminal* option. This puts the terminal in that group.

# **Launch the Terminal Creation Wizard for an existing terminal by:**

- Double clicking on the terminal icon in the ThinManager tree.
- Right clicking on a terminal icon in the ThinManager tree and selecting *Modify.*
- Highlighting a terminal icon and selecting *Edit > Modify* from the ThinManager menu.

# **The Terminal Configuration Wizard**

The Terminal Configuration Wizard will display pages that allow the configuration of the terminal.

## **Terminal Name Page**

This page names the terminal:

- **Terminal Name**  Give the terminal a unique name. Keep it under 15 characters.
- **Copy Settings**  This allows the terminal to be created quickly by copying configuration from an existing terminal.

## **Joining a Group:**

A terminal can be added to a Terminal Group. Settings can be applied as Group Settings that get passed to members, speeding configuration.

If a terminal is a member of a terminal group that has a group setting in use then the terminal will have that setting grayed out and deactivated. The setting will need to be changed at the group level in the Group Configuration Wizard and not the Terminal Configuration Wizard.

 **Change Group –**Selecting the *Change Group* button launches a window that allows the selection of a group to join. The terminal can be removed from a group by selecting the **Terminals** heading of the tree.

> **Automation Control Products www.thinmanager.com** Revised 1/25/2010

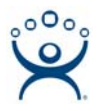

# **Terminal Hardware Page:**

This page allows the make and model of the hardware to be selected.

If you add a different model than you used in configuration then ThinManager will adjust the configuration to match the new hardware when it is added.

A **WinTMC** connection needs to be configured as *Generic/Personal Computer*.

**Note:** The default *Make* and *OEM Model* is set to the oldest unit, the ACP **DC-30-100,** because all later units exceed its capabilities. If you configure your units as a DC-30-100 you will want to adjust the video setting once the actual hardware is attached, as the DC-30-100 video is limited to 800x600, 256-color resolution.

# **Terminal Options:**

This has several settings, the most important affect shadowing.

- *Allow terminal to be shadowed* This sets the ability to shadow the terminal:
	- o *No* This will prevent the terminal from being shadowed by anyone.
	- o *Ask* This will ask the user to allow shadowing. The user will need to say *Yes* on a message window before the shadowing is allowed.
	- o *Warn* Will display a message window alerting the terminal that it is to be shadowed, but doesn't require user input before the shadowing is allowed.
	- o *Yes* Will allow shadowing to occur without warning or user input.
- *Allow Interactive Shadow* This allows users with Shadowing permission to interactively shadow the terminal. Unselecting will prevent the observer from controlling the session. This "Look but don't touch" mode prevents an observer from clicking the wrong buttons.

**Note:** Shadowing is an administrative permission unless add in a ThinManager Security group.

#### **Terminal Mode Selection Page:**

This page allows use of Display Clients, TermSecure, and MultiMonitor.

Using Display Clients, instead of using individual terminal servers, is required for many features like TermSecure, SmartSession load balancing, and MultiMonitor.

## **Display Client Selection Page:**

The *Display Client Selection* page is has two list boxes for the selection of the Display Clients to run on the terminal.

- **Available** *Display Clients*  This is the list of the Display Clients configured in the Display Client Configuration Wizard and available to the terminal. If the Available Display Client list box is empty the Display Client Configuration Wizard can be launched with the *Edit Display Clients* button to define the Display Clients.
- **Selected** *Display Clients* This is the set of the Display Clients that the terminal will connect to, in the order that they will connect. Move the Display Clients to this list with the left and right arrow or by double clicking on the name. Listing two or more the Display Clients configures MultiSession. The terminal will display the first in the list and cascade the others.

The *Override* button allows the settings for a display client to be configured individually.

A terminal can run both RDP-based Display Clients and ICA-based Display Clients.

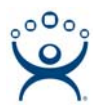

## **Terminal Interface Options**

This page contains the setting that allows navigation between sessions when using MultiSession.

- *Show Group Selector on Terminal* This will display an on-screen drop-down menu that can be activated by mouse.
- *Selector Options* This button launches the **Group Selector Options** window that has the settings for switching between sessions when using MultiSession.
- *Enable Tiling*  This allows the Display Clients to be tiled on the monitor to provide an overview of all the sessions at once.
- *Tiling Options* This button launches the **Tile Options** window that has the settings for tiling sessions when using MultiSession.
- *Screen Edge Group Selection* This will activate a feature that will switch windows if the mouse is moved off screen.

#### **Hotkey Configuration Page:**

This page allows the configuration of hotkeys to make it easier to access sessions and functions.

- *Enable Instant Failover Hotkeys* This allows the hot key switching between the two active sessions of a Terminal Services Display Client that is using Instant Failover.
- *Enable Group Hotkeys* This allows the hot key switching between different sessions of a terminal using MultiSession.
- *Enable Tiling Hotkey*  This allows SessionTiling to be activated by a hotkey combination.
- *Enable Main Menu Hotkey*  This sets a hotkey that launched the TermSecure menu.

The *Change Hotkeys* buttons launch windows that allow the changing of hotkey settings.

#### **Login Information:**

This page allows a terminal to automatically login without user action.

Add the *Username* and *Password* of a valid Windows account. It needs to be created on each terminal server. The users need to be added to the Remote Desktop Users group.

If you are using a domain account add the domain to the *Domain* field. The *Verify* button will check the accuracy of the user's domain account.

#### **Video Resolution Page:**

This page sets the video resolution that the terminal will use. MultiMonitor terminals will display radio buttons that allow you to choose the number of monitors to use and a drop-down for each monitor.

#### **WinTMC Settings Page:**

A terminal that is set for use as a WinTMC PC client by using *Generic/PersonalComputer* in the *Make* and *Model* field of on the **Terminal Hardware** page will display a page for WinTMC settings. It is not shown for normal terminals. These are settings that control functions for the WinTMC client.

#### **Terminal Module Selection Page:**

A **Module** is a component of the firmware that is not needed for basic functions but may be desired for advanced functionality. These features include Touch Screen drivers, serial mouse drivers, High Speed Serial drivers, Shared Keyboard and Mouse, USB Memory Card Reader, and Instant Failover.

The *Add…* button will launch the **Attach Module to Terminal** window that lists the available modules. Select the desired module from the list and select the *OK* button. Add as many modules as are needed.

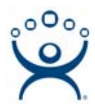

Some modules have parameters that can be changed. Highlight the module and select the *Configure* button to launch the **Module Properties** window. Highlight a parameter, change the value, and select the *Set* button. Select the *Done* button to close the window.

#### **ThinManager Server Monitor List Page:**

The **ThinManager Server Monitor List Page** allows you to list your ThinManager Servers so that the terminal will send status information to all ThinManager Servers. Automatic Synchronization already shares the status information so this page is not displayed on systems using Auto-Sync.

Define the ThinManager Servers in non-synchronized systems in the ThinManager Server List Wizard that is launched by selecting *Manage > ThinManager Server List* in the ThinManager menu. Once defined the ThinManager Servers will be displayed in the *Available ThinManager Servers* list. Move them to the *Selected ThinManager Servers* list by double clicking on them.

#### **Monitoring Configuration Page:**

This page sets the speed that failover is detected and initiated. A ThinManager Ready thin client creates a socket connection to the terminal server. If the socket is disconnected the terminal will try to reconnect and failover based on these settings.

Faster rates will cause a quicker failover but will check on terminal server status more often, causing more network traffic. Slowing down the rate will cause less traffic but will slow the failover speed a little

**Note:** Any change in the configuration requires a restart to send the configuration change to the terminal.

This can be done by right clicking on a highlighting the terminal and selecting *Restart Terminal*.